$" '0/ $50/$ . 6-5 4&\$50/4  $'$  #326& 6/70-6. & 06 6/& 463  $*$  \$& & B3 \$\$03% / 5C  $*$  \$68 06 1-64\*8634 130'\*4 8426\*4484 '"\$84 %0#+85

1. Commencez par dessiner l'esquisse suivante sur un des plans.

- Sélectionnez la fonction esquisse (en: sketch) et cliquez sur un des plans

- Utilisez la touche "N" de votre clavier pour orienter votre vue et dessiner plus aisément.

- Sélectionnez l'outil rectangle avec point de centre (en: center point rectangle) puis dessinez (cliquez 1x au centre de l'espace pour démarrer, déplacez la souris pour définir

approximativement une taille et cliquez pour terminer. Pressez sur la touche ESC de votre clavier pour sortir de l'outil.)- Sélectionnez l'outil dimension (en: dimension) et cliquez sur chaque côté du rectangle pour le dimensionner.

- Votre esquisse doit être de couleur noir, entièrement "fixée". Validez l'esquisse en cliquant sur le vu.

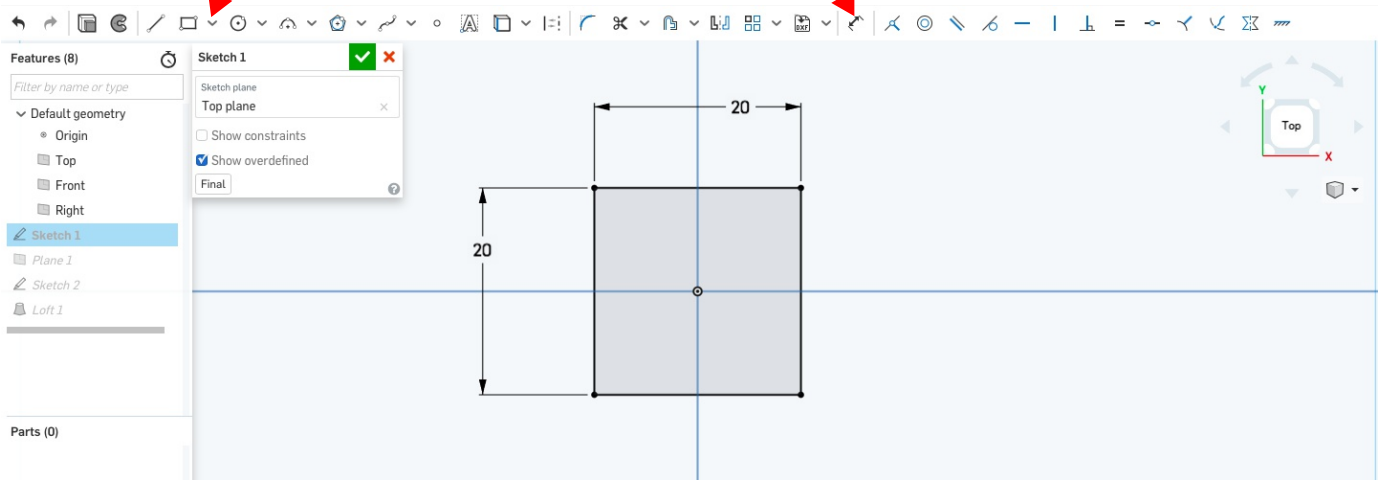

2. Créez un nouveau plan parallèle au plan utilisé à l'esquisse 1 (sketch 1).

- Sélectionnez l'outil plan (en: plane), choisissez l'option décalage (en:offset) et cliquez sur le plan utilisé à l'esquisse 1. Validez en cliquant sur le vu.

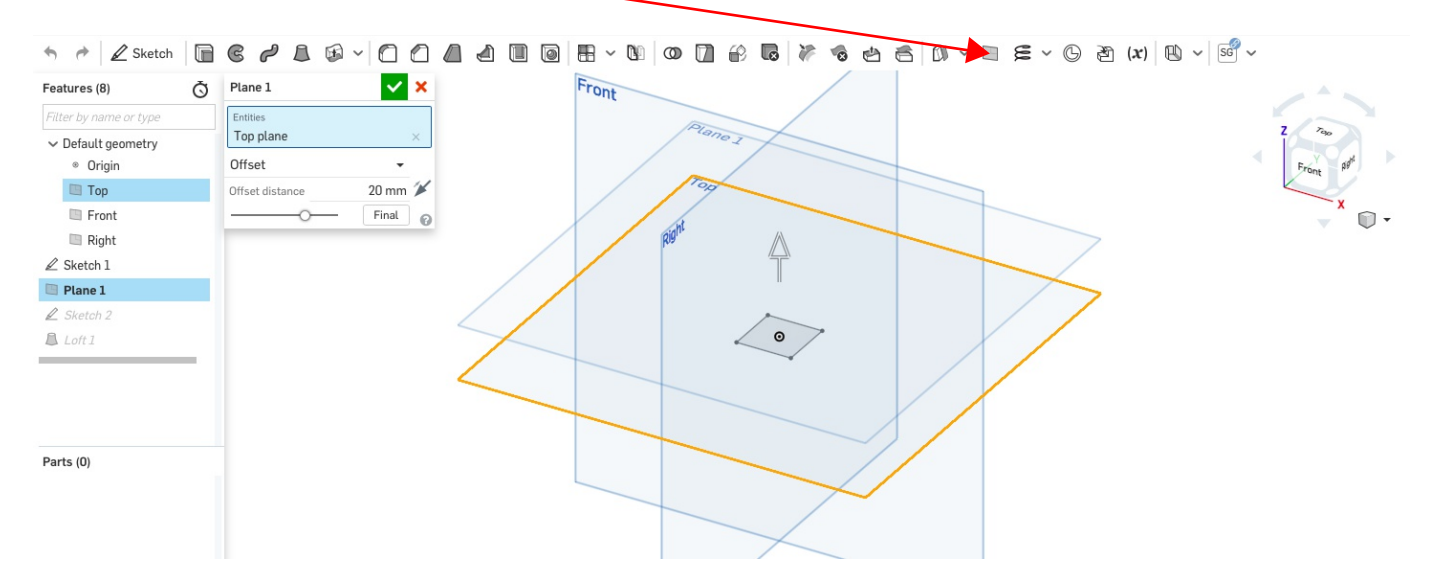

3. Dessinez l'esquisse suivante sur le plan crée précédement.

- Sélectionnez la fonction esquisse (en: sketch) et cliquez sur le plan 1.

- Utilisez la touche "N" de votre clavier pour orienter votre vue et dessiner plus aisément.

- Sélectionnez l'outil cercle avec point de centre (en: center point circle) puis dessinez (cliquez 1x au centre de l'espace pour démarrer, déplacez la souris pour définir approximativement une taille et cliquez pour terminer. Pressez sur la touche ESC de votre clavier pour sortir de l'outil.)

- Sélectionnez l'outil dimension (en: dimension) et cliquez sur le cercle pour le dimensionner.

- Votre esquisse doit être de couleur noir, entièrement "fixée". Validez l'esquisse en cliquant sur le vu.

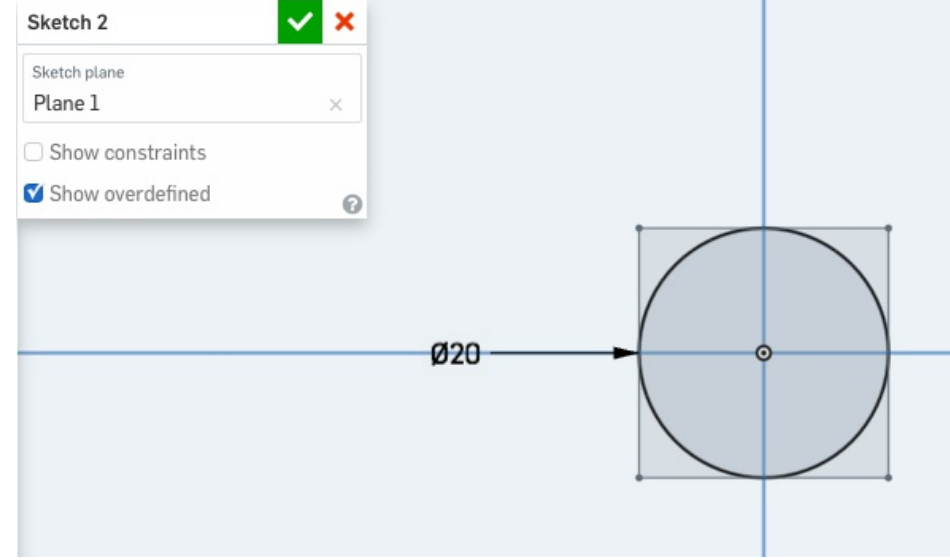

4. Utilisez l'outil multi-section (en: loft) et sélectionnez l'esquisse 1 (sketch 1) et l'esquisse 2 (sketch 2) comme profils. Validez la fonction en cliquant sur le vu.

Vous pouvez tourner la vue, comme dans l'exemple à droite ci-dessous, en appuyant sur le clique droit de la souris tout en glissant ou en utilisant la boussole.

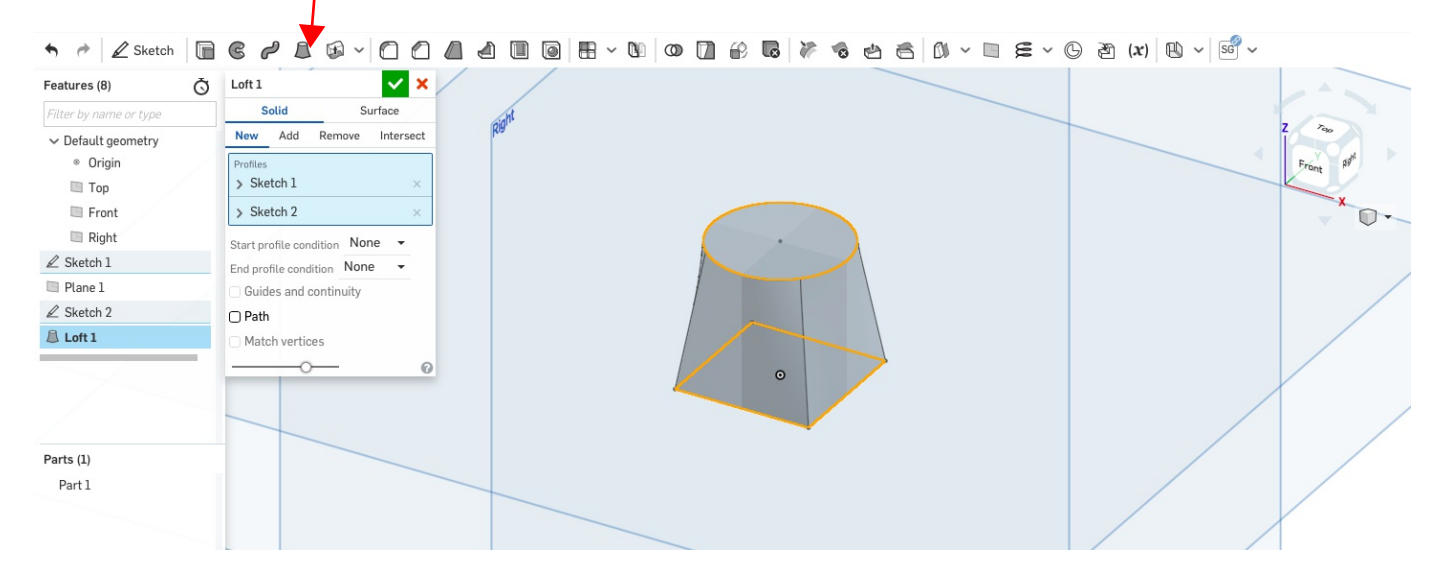

5. Dessinez l'esquisse suivante sur un des plans perpendiculaires à ceux utilisés dans les premières esquisses.

- Sélectionnez l'outil ligne (en: line) et l'outil de tracé de construction (en: construction) puis dessinez la ligne.

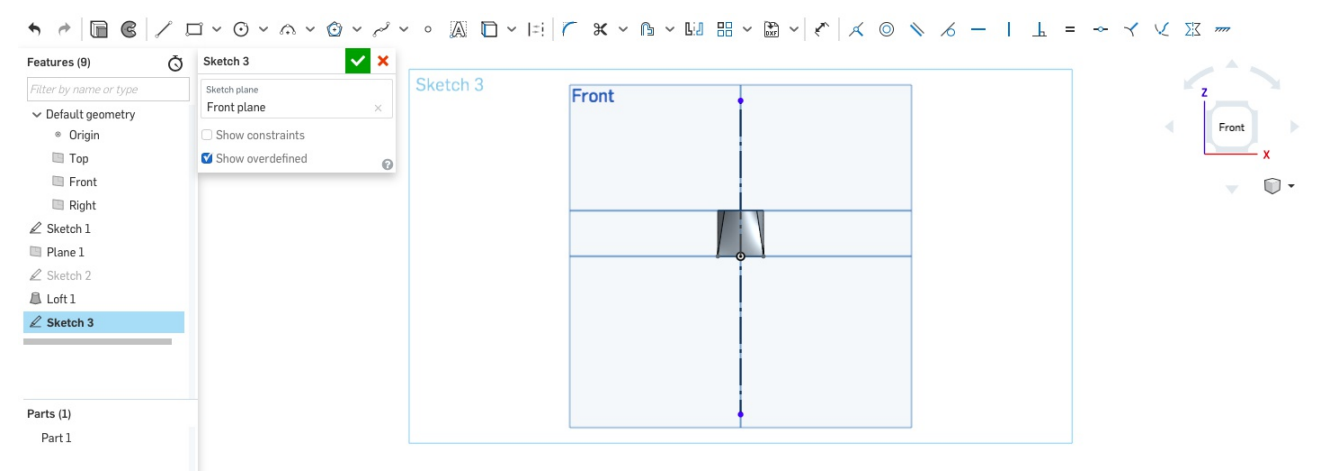

6. Créez deux nouveaux plans à 45° du plan de face.

- Sélectionnez l'outil plan (en: plane), choisissez l'option angle selon une ligne (en: line angle) et cliquez sur le plan utilisé à l'esquisse 1. Validez en cliquant sur le vu.

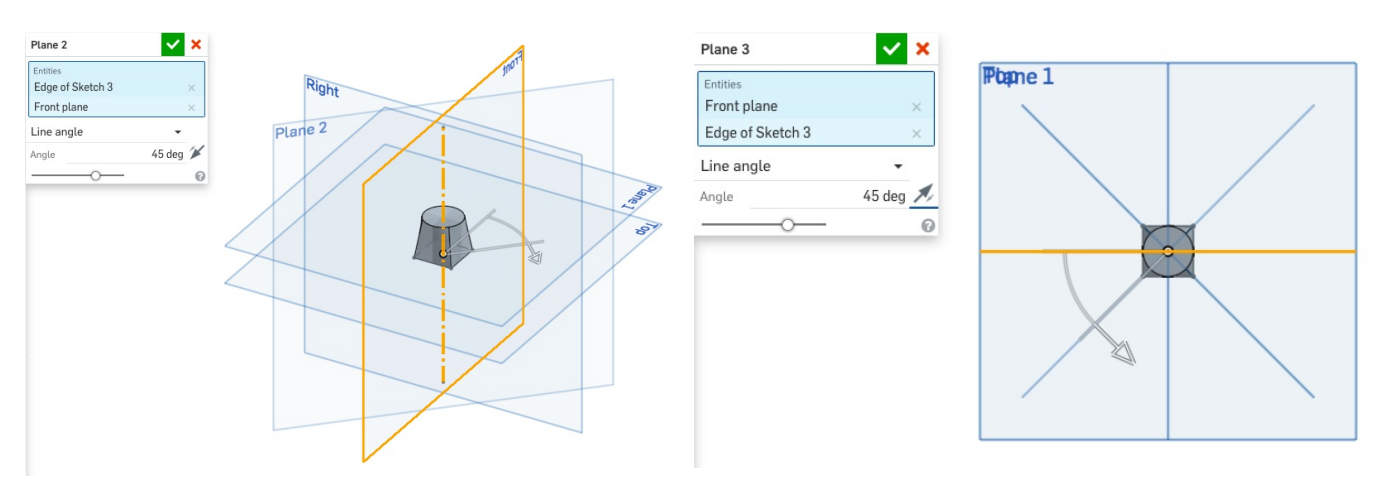

7. Dessinez l'esquisse suivante sur un des plans à 45°.

> Utilisez les outils de contraites tangent (en: tangent), coïncident (en: coincident) et clouage (en: pierce) pour fixer l'esquisse.

Répétez l'opération sur l'autre plan à 45°.

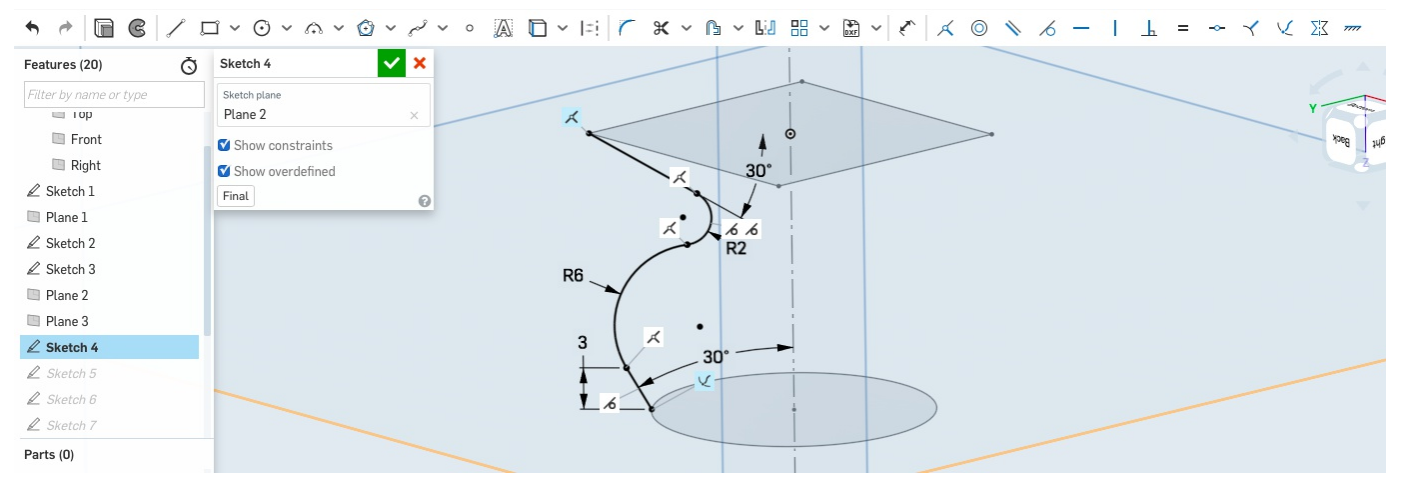

8. Créez une nouvelle esquisse sur un des plans à 45° et copiez la courbe créée à l'étape précédente.

- Utilisez l'outil utilisation (en: use) pour copier la courbe créée à l'étape précédente.

- Sélectionnez l'outil mixoir (en: mirror) et utilisez la ligne verticale centrale comme référence.

Cliquez sur la courbe pour appliquer la symétrie.

- Sélectionnez tous les éléments de la première courbe et passez-les en trait de construction en cliquant sur l'outil.

- Répétez l'opération sur le second plan à 45°

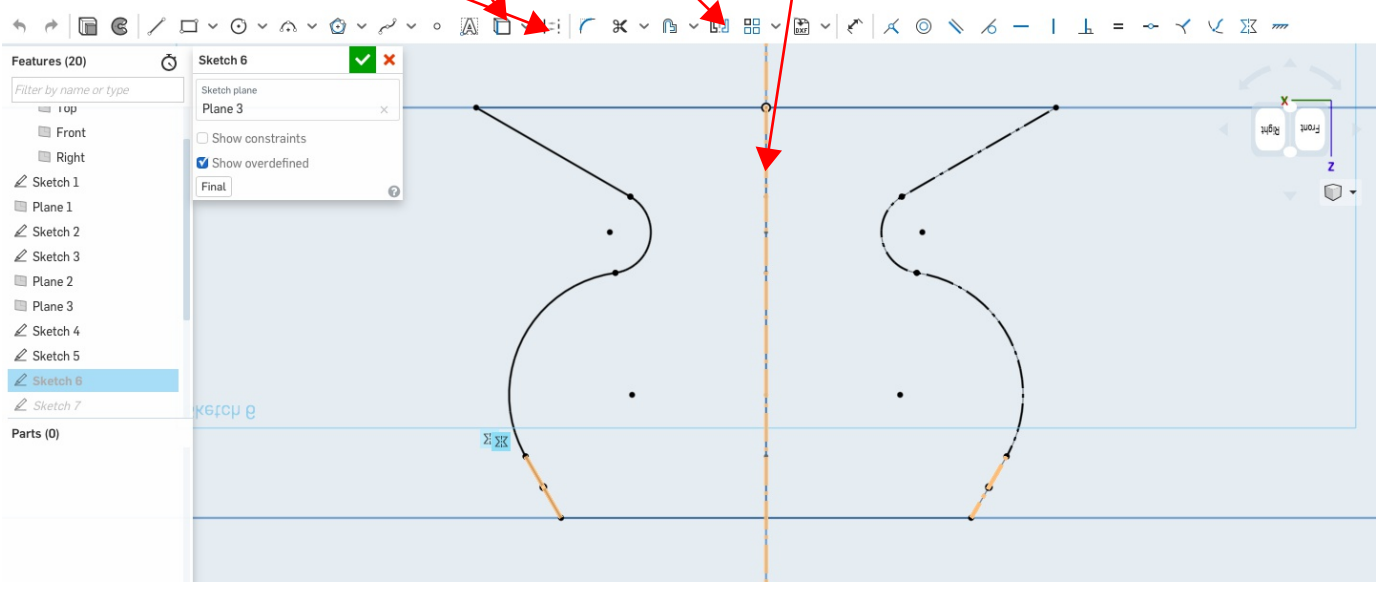

9. Modifiez maintenant la multi-section et ajouter les 4 esquisses précédement comme courbes quides.

- Déplacez la multisection dans l'arborescence, placez-là après les 4 esquisses (cliquez sur celle-ci et glissez jusqu'à la position désirée).

- Ouvrez la fonction (double-cliquez sur celle-ci) et modfiez les paramètres. Activez l'option guides en cliquant sur la case et ajoutez-y les 4 esquisses créées précédemment.

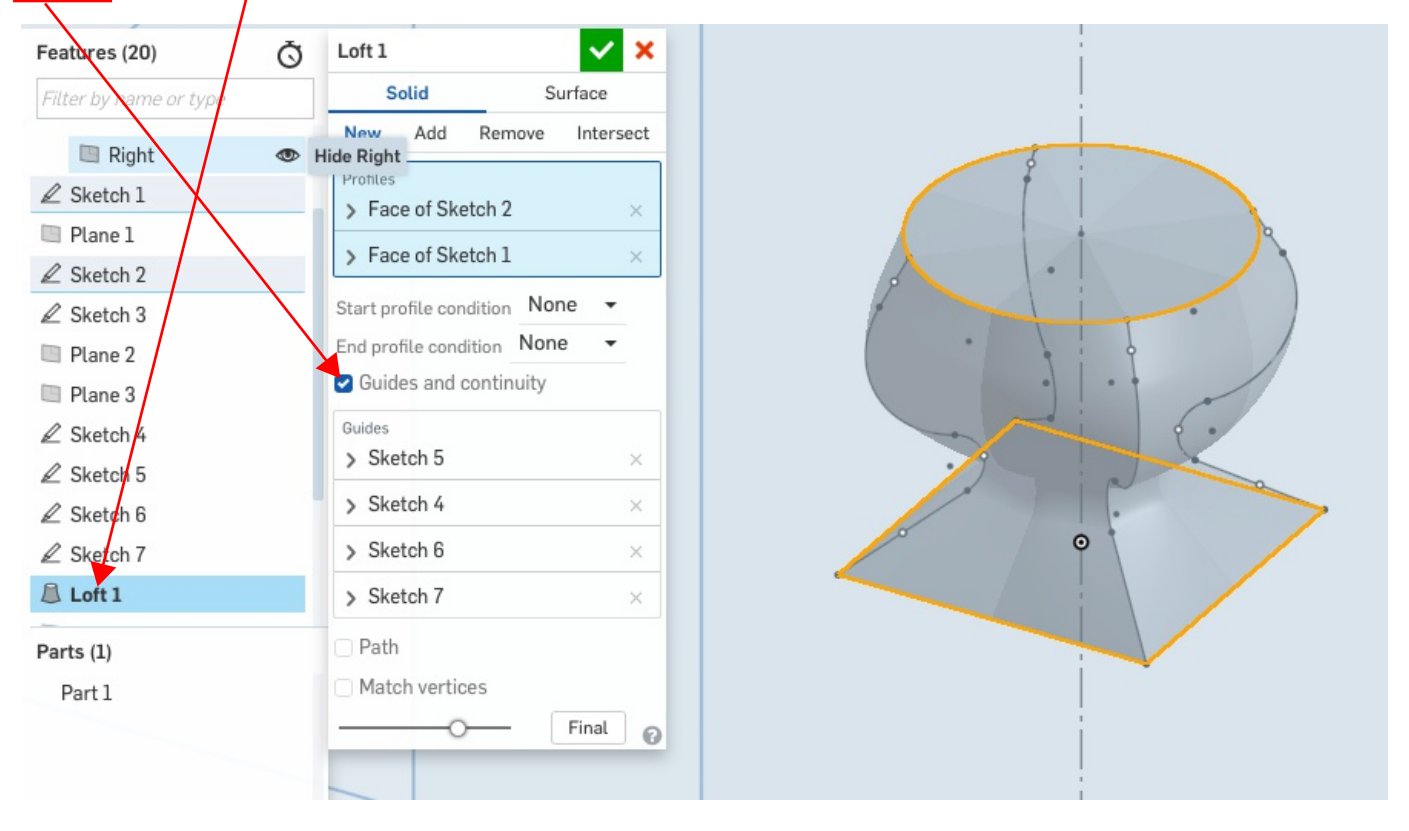

10. Créez maintenant une nouvelle multi-section à ajouter au volume initial dans le but d'obtenir un volume semblable à celui ci-dessous.

> Vous devez uniquement créer une esquisse qui pourra être utiliser comme profil.

> Il est nécessaire de créer un nouveau plan.

> Utilisez l'option "normal au profil" (en: normal to profile) dans les conditions de départ de la multi-section en foncton du profil (en: start profile condition) pour donner la courbure au volume, vous n'avez pas besoin de créez de courbes guides.

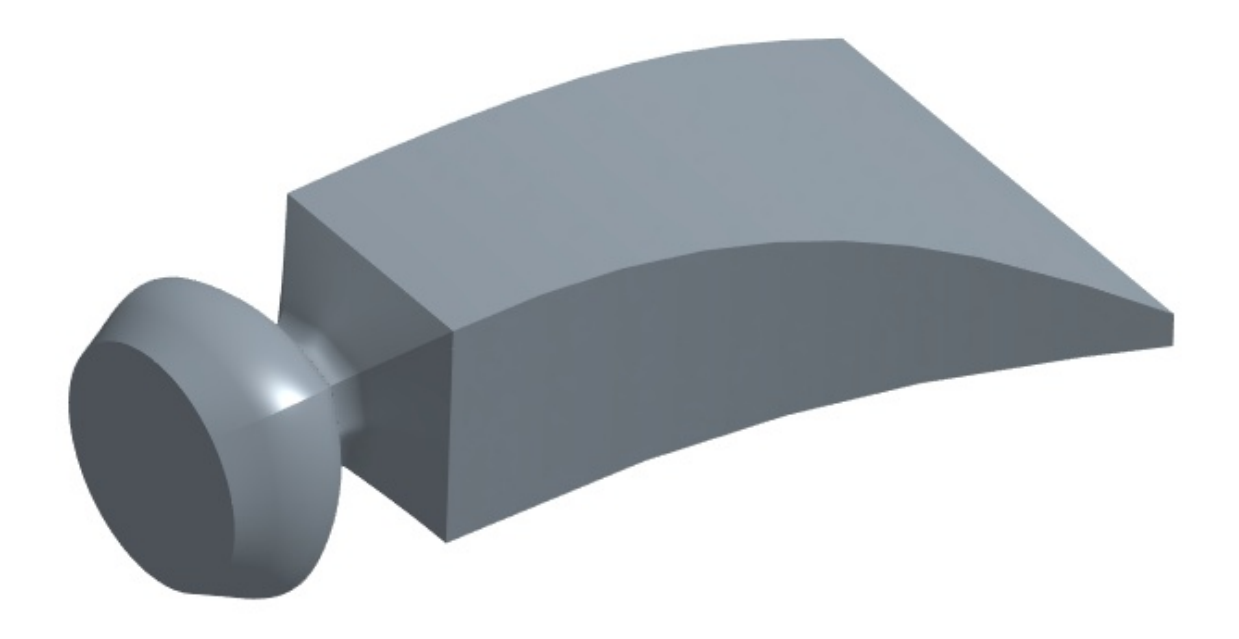

10. Dessinez une nouvelle courbe pour modifier la deuxième multi-section dans le but d'obtenir un volume semblable à celui ci-dessous.

> Vous devrez utiliser cette nouvelle courbe comme chemin (en:path).

> Cette courbe doit relier les deux profils qui permettent de générer la multi-section.

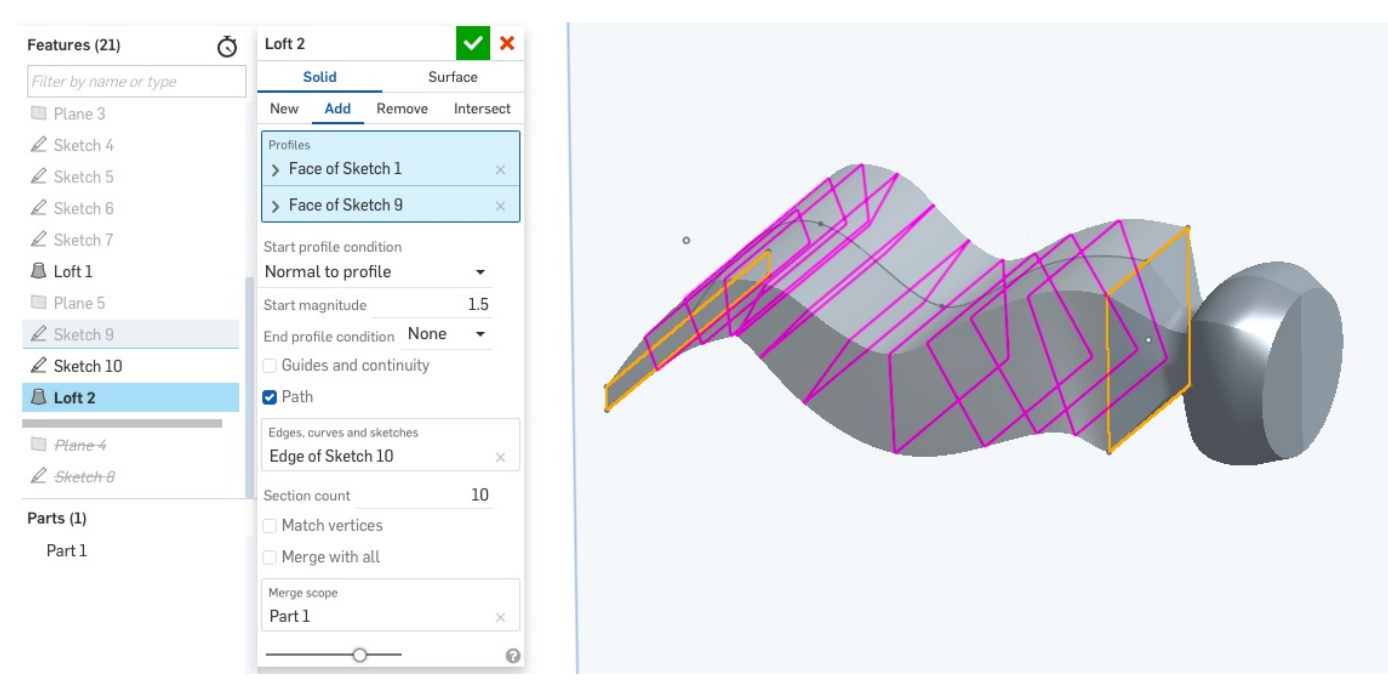

Cette fonction est très complexe et permet de générer des volumes avec des géomètries multiples. Amusez-vous et essayez toutes ses options !!!